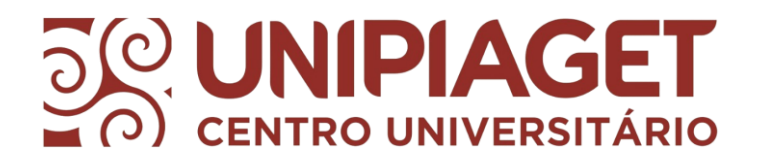

## **Acesso ao Portal do Aluno Departamento Financeiro – Boletos**

Acessar o "Portal do Aluno" no site do Centro Universitário Piaget – UNIPIAGET, através desse link:<https://unipiaget.waecloud.com.br/servlet/hwalgn?1>

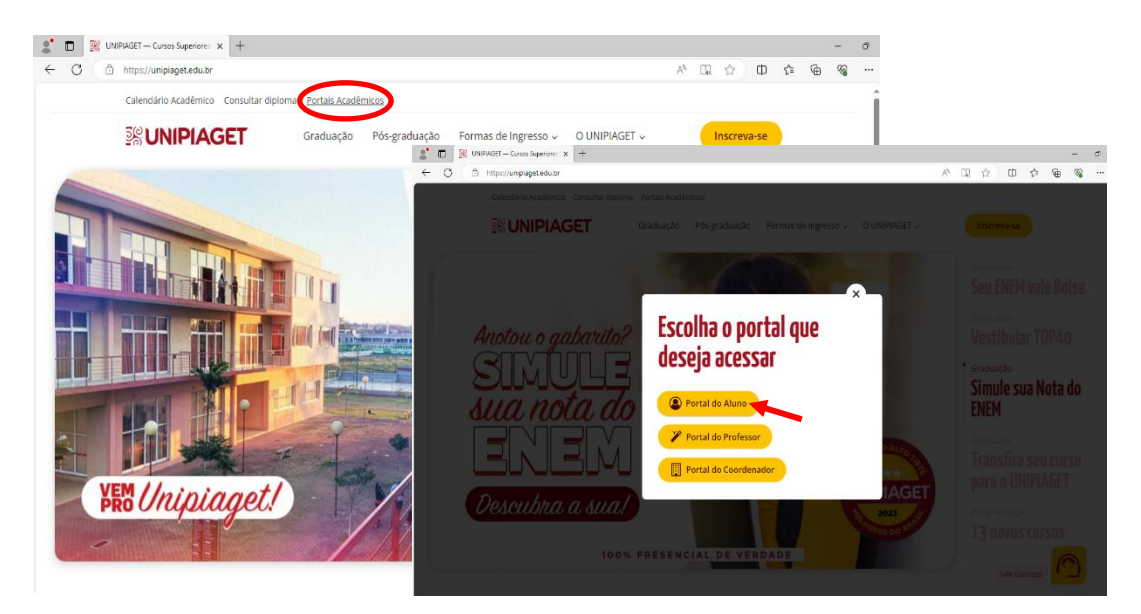

- **1.** Informar o número da **matricula** (RGM) **sem traços**.
- **2.** Sua **senha** será a **data de nascimento** (ddmmaa).

Exemplo: *RGM* 4455211(matrícula sem traços) e *senha* 220292 (data de nascimento com 6 dígitos)

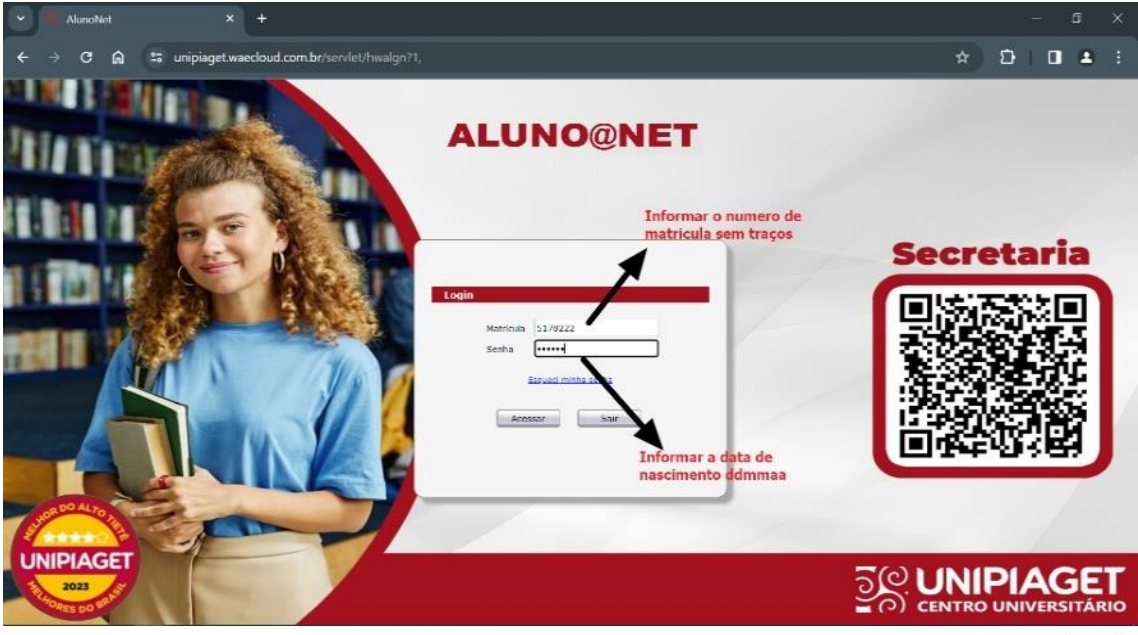

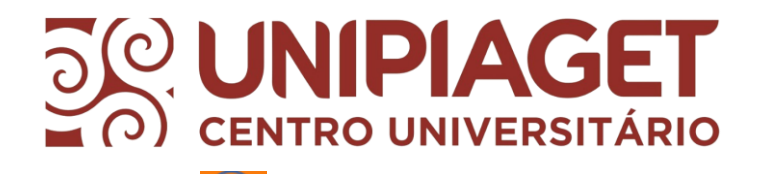

- **3.** Clicar no ícone **FINANCEIRO**
- **4.** No menu Financeiro, você terá acesso ao **BOLETO ONLINE** e outros serviços

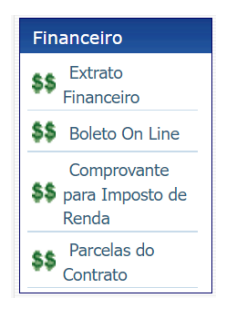

**5.** Para emissão e pagamento do **BOLETO** clicar em **BOLETO ON LINE** – aparecerá os boletos em aberto para pagamento.

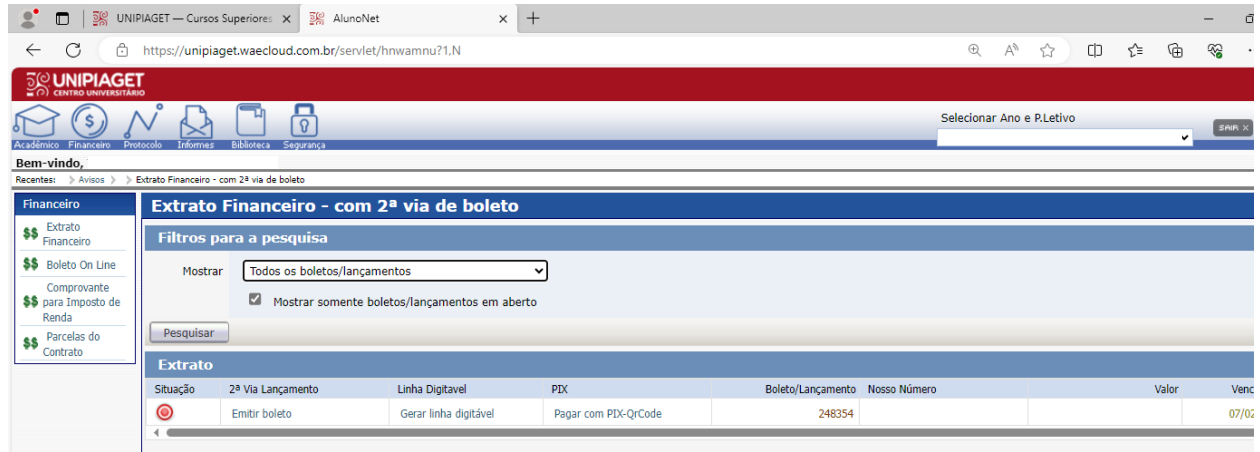

**6.** Escolher a forma de pagamento: Emitir boleto, copiar linha digitável (código de barras) ou PIX/QrCode e realizar o pagamento através do aplicativo do seu banco.

**- Boleto:** Disponível para impressão e pagamento nas redes bancárias e lotéricas

**- Linha Digitável:** poderá gerar a linha digitável, e realizar o pagamento no aplicativo de seu banco. Ao clicar no link o sistema abrirá a tela para copiar a linha Digitável;

**- PIX/QrCode***:* poderá copiar a chave aleatória ou escanear o QrCode para pagamento no aplicativo de seu banco. Ao clicar no link o sistema abrirá a tela com a linha para pagamento e o QrCode.

- **7.** As demais parcelas podem ser vistas em **"Parcelas do contrato"**
- **8.** O Informe de pagamentos para Declaração de Imposto de Renda, pode ser emitido no menu **"Comprovante para Imposto de Renda"**

www.piagetsuzano.com.br

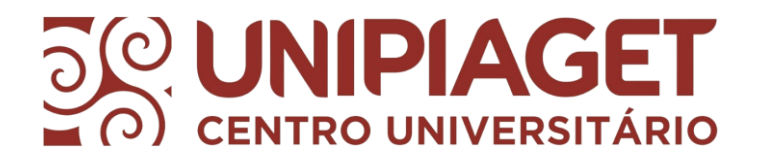

Caso necessite de alguma informação, favor entrar em contato:

• *Telefone fixo UNIPIAGET: (11) 4746-7090*

## **Financeiro:**

- *Ramal 201 - 202 - 203;*
- *WhatsApp: (11) 4746-7091; (apenas assuntos financeiros)*
- *e-mail: [financeiro@unipiaget.edu.br](mailto:financeiro03@unipiaget.edu.br)*

www.piagetsuzano.com.br